## Xpert / XLite PPP (SLL)

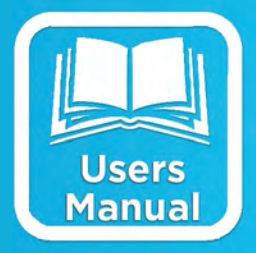

# **USERS MANUAL**

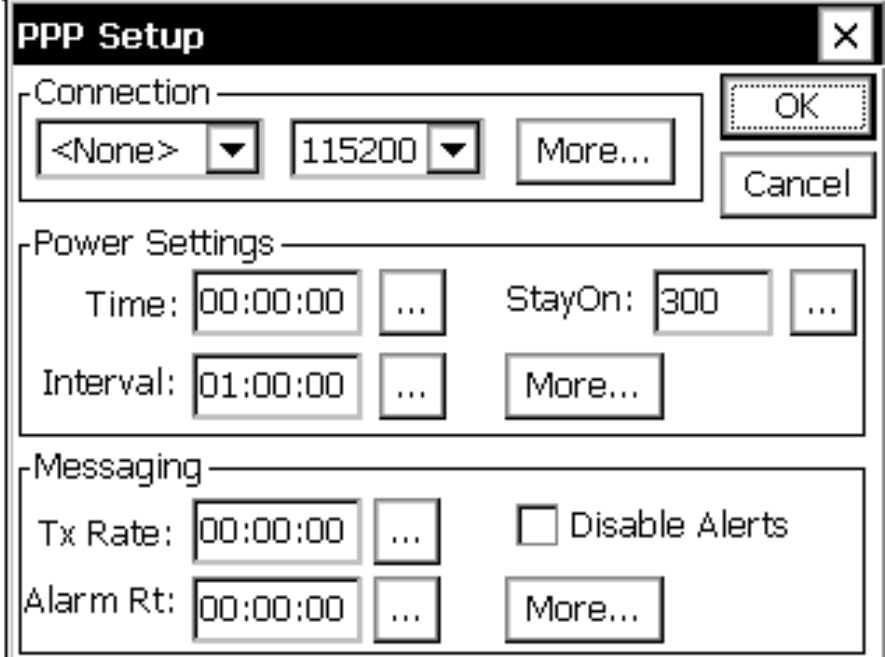

**Part No. 8800-1189 Version 3.11 December 20, 2012**

## **Table of Contents**

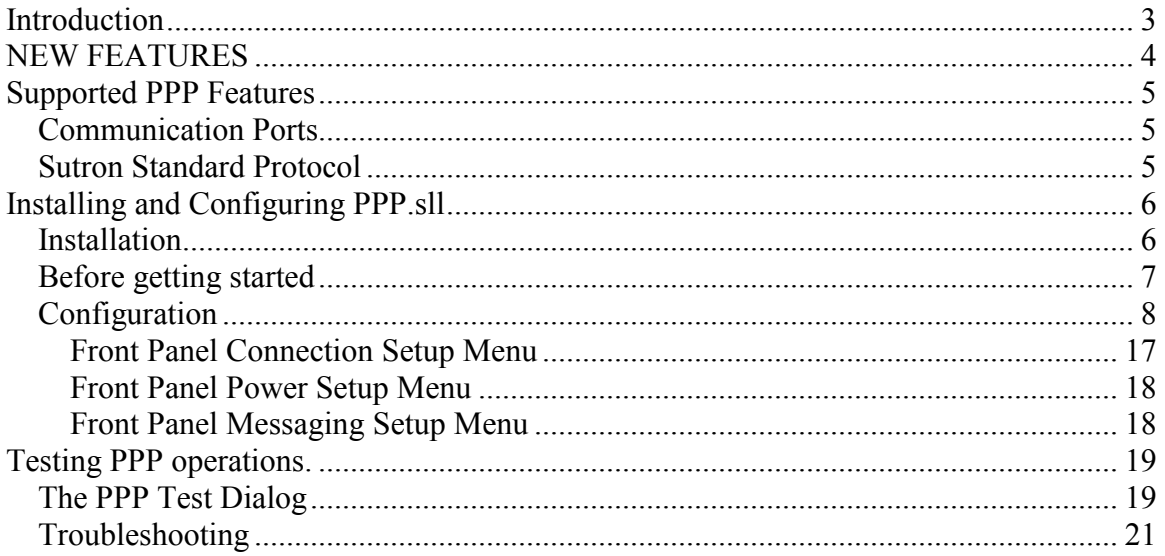

## <span id="page-2-0"></span>**INTRODUCTION**

Sutron's Xpert family of DCPs (both the 9210 and the Xpert, hereafter referred to as the Xpert) have been designed to be easily expandable by adding additional software libraries, called Sutron Link Libraries (SLLs). One such library is PPP.sll, which adds the ability for the Xpert to communicate using the Point-to-Point (\*) protocol over serial communications links.

While the PPP SLL permits the two-way transmission of SSP (Sutron Standard Protocol) messages over various devices which support PPP, its usage is much broader because when the PPP driver is turned on it enables a network stack on the RTU that permits other forms of TCP/IP communications. For instance, a Basic program could initiate an FTP file transfer, or a remote user might access the Xpert's home page.

(\*) On Windows PCs, the PPP protocol is typically supported by "Dial-up Networking", and PPP.SLL may in fact be used to connect the Xpert to a Dial-up ISP with a standard Hayes modem.

This document is the user manual for PPP.sll. The following topics are discussed:

- How to install the library.
- What part of the PPP standard is supported by the library.
- How to configure the Xpert for PPP communications.
- Diagnostics

## <span id="page-3-0"></span>**NEW FEATURES**

Versions 3.11.0.2 / 2.11.0.3 and later:

- "Full AT Support" option added to the PPP Options dialog. Unchecking this box will eliminate some of the standard AT initialization commands that modems without full AT compatibility may not support.
- On the PPP status page, the ON, OFF, and Send Mail operations may now be performed asynchronously in the background.
- When power is manually turned ON or OFF it should stay ON or OFF until the next cycle.

## <span id="page-4-0"></span>**SUPPORTED PPP FEATURES**

This section discusses PPP support in the PPP.sll library.

#### <span id="page-4-1"></span>Communication Ports

This library supports PPP messaging over RS-232 asynchronous serial transmission, e.g., EIA/TIA-232 or EIA/TIA-485. Hardware flow is recommended. The data rate is selectable, with no parity, 8 data bits, and 1 stop bit. The com port to use is selectable (COM2 thru COM9, GPR2-GPR4) and must not already be in use by Remote and/or Coms.sll. Before communicating with the PPP device, it is "turned on" this is done by asserting DTR and RTS and/or a Digital I/O line if desired.

When  $\leq$ LAN $>$  is selected as the communication port, the PPP protocol is bypassed, and the Xpert's Ethernet port is controlled. This permits the same power scheduling and transmission options of the PPP.sll to be used with a device that features an Ethernet interface.

Many devices support the PPP protocol over RS-232, this includes standard dial-up modems as well as GPRS Radios and custom Radios.

#### <span id="page-4-2"></span>Sutron Standard Protocol

PPP.sll uses SSP messages over TCP/IP. As TCP/IP is a reliable protocol, SSP's retry mechanism is not used, although CRC checks are still performed.

The following SSP opcodes are supported by the built-in SSP server:

OpSetClock, OpTimeTagReq, OpSetupReq, OpTagInfo, OpMail, OpReset, OpStartSDL, OpStopSDL, OpCurdataReq, OpValueReq, OpStartTag, OpEvalTag, OpStopTag, OpBeginControl, OpSelectControl, OpSelfTest, OpClearStatus, OpGetStatus, OpEraseSetup, OpValue, OpSaveSetup, OpRDIReq, and OpRDI,

The PPP SSP server does not support cross device repeating, but alarm and alert messages are. Mail messages may be sent to test a link, and the PPP status can also be retrieved.

Other TCP/IP services provided by the Xpert2 (such as Remote's Telnet server) may be remotely accessed, but those capabilities are not discussed here.

## <span id="page-5-0"></span>**INSTALLING AND CONFIGURING PPP.SLL**

This section describes the installation and configuration of the PPP.sll library.

#### <span id="page-5-1"></span>Installation

PPP.sll is required for PPP operation. To install the library, copy the PPP.sll file to the "\Flash Disk" subdirectory of your Xpert using Xterm. For more information on performing this file transfer, please refer to chapter 6 of the Xpert or 9210 user manual.

Once the files have been transferred, reboot the Xpert. The libraries will load automatically after the Xpert reboots.

To uninstall the libraries, use Xterm to delete the files from the Flash Disk subdirectory. This can only be done when the Xpert application is not running (select "Exit App" from the Status tab).

In order for the libraries to load and operate correctly, the versions of the files must be the same as the version of the application loaded into the Xpert. This is usually not a concern because the same versions of the slls and application are typically packaged together. Should the need arise to verify that the versions are the same; the version of a sll as it resides on the PC can be determined by looking at the file's properties (right-click on the file and select the "Version" tab). The version of the Xpert application is given by the application itself, at the top of the About dialog, which is accessed from the Status tab.

#### <span id="page-6-0"></span>Before getting started

Typically the purpose of using the PPP SLL is to provide internet services to an RTU and hence the LAN is not available and not used, but during initial testing setup it's very convenient to take advantage of it. The problem is that if the internal LAN is turned on then PPP messages will be sent using the LAN and not the PPP device. You can change this behavior by checking the Gateway option in the PPP options, but initially you should just go to the LAN Settings Setup entry and turn it off.

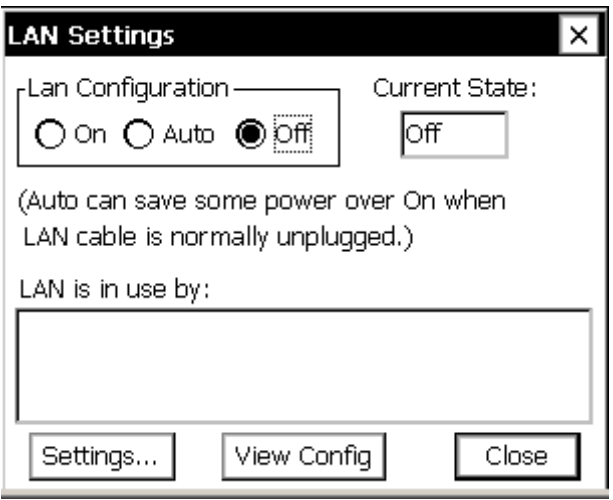

**Figure 1: Turning the LAN off** 

Configuring the serial ports for PPP operation may require changes to the registry that will require a reboot before they take effect. When this situation can be detected, you will be notified of the need to reboot. However, it cannot always be detected. If you experience any difficulties establishing a connection when setting up a port for the first time, try rebooting the Xpert.

### <span id="page-7-0"></span>**Configuration**

There are two visual components added to the Xpert by the PPP.sll library. The first, and the one this section discusses in detail, is an entry under the Setup tab named "PPP" (see [Figure\)](#page-7-1). This entry is used to configure how Xpert talks PPP over a selected communication port.

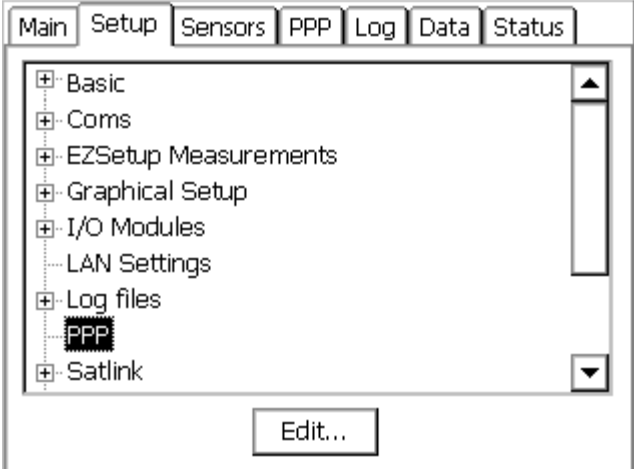

**Figure 2: The PPP Control Panel Entry** 

<span id="page-7-1"></span>To access the dialog containing the serial configuration settings, select the "PPP" entry and press "Edit". The following dialog appears:

There are five dialogs for configuring the PPP properties: the main PPP Setup Dialog, three other secondary dialogs that can be accessed by pressing the "More" button, and a 5<sup>th</sup> dialog accessed by pressing the "Options" button in the PPP Connection Settings Dialog.

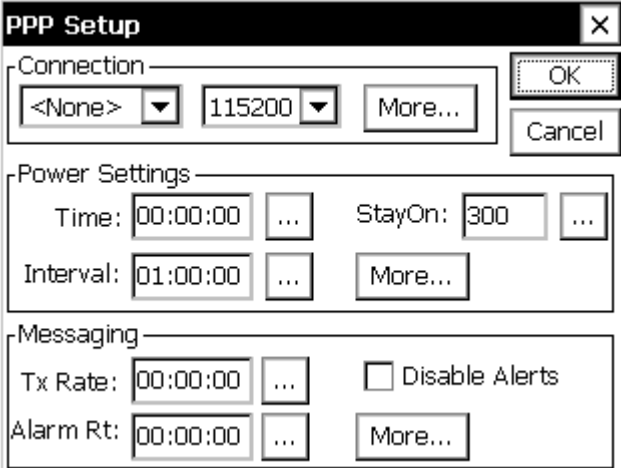

**Figure 3: PPP Setup Dialog** 

The PPP Setup dialog allows the configuration of the most common options for connecting, controlling power, and messaging and provides buttons to access further options in each category. Here are the options provided by this dialog:

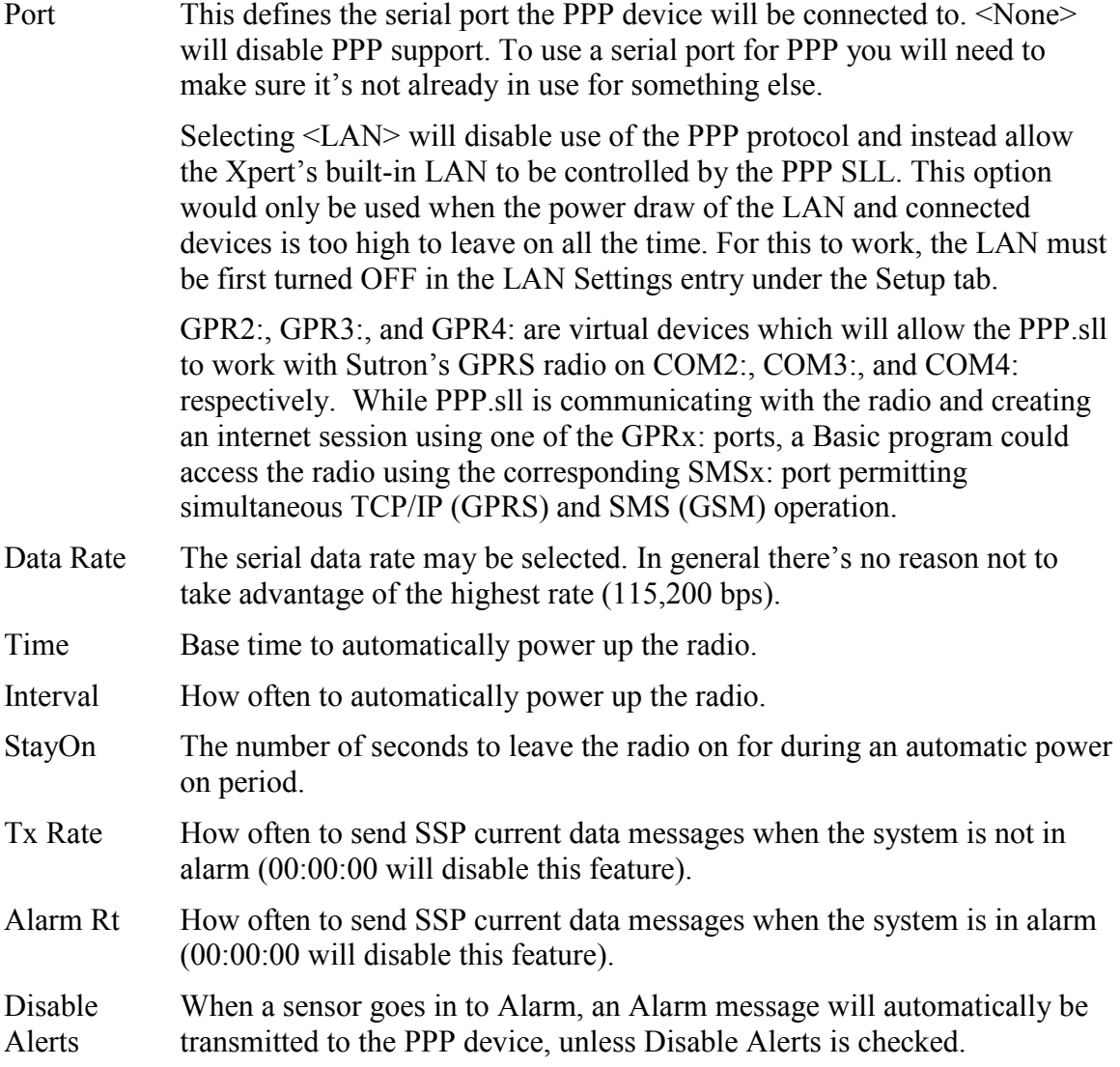

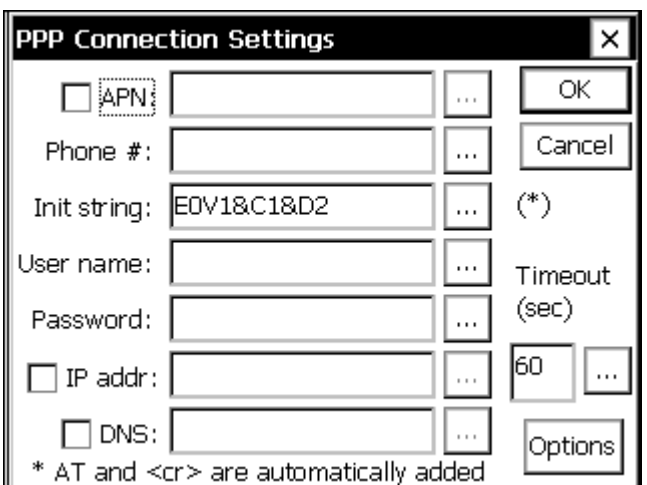

**Figure 4: PPP Connection Settings Dialog** 

The PPP Connection Settings dialog provides details for connecting to a PPP device or a GPRS radio. Here are the options provided by this dialog:

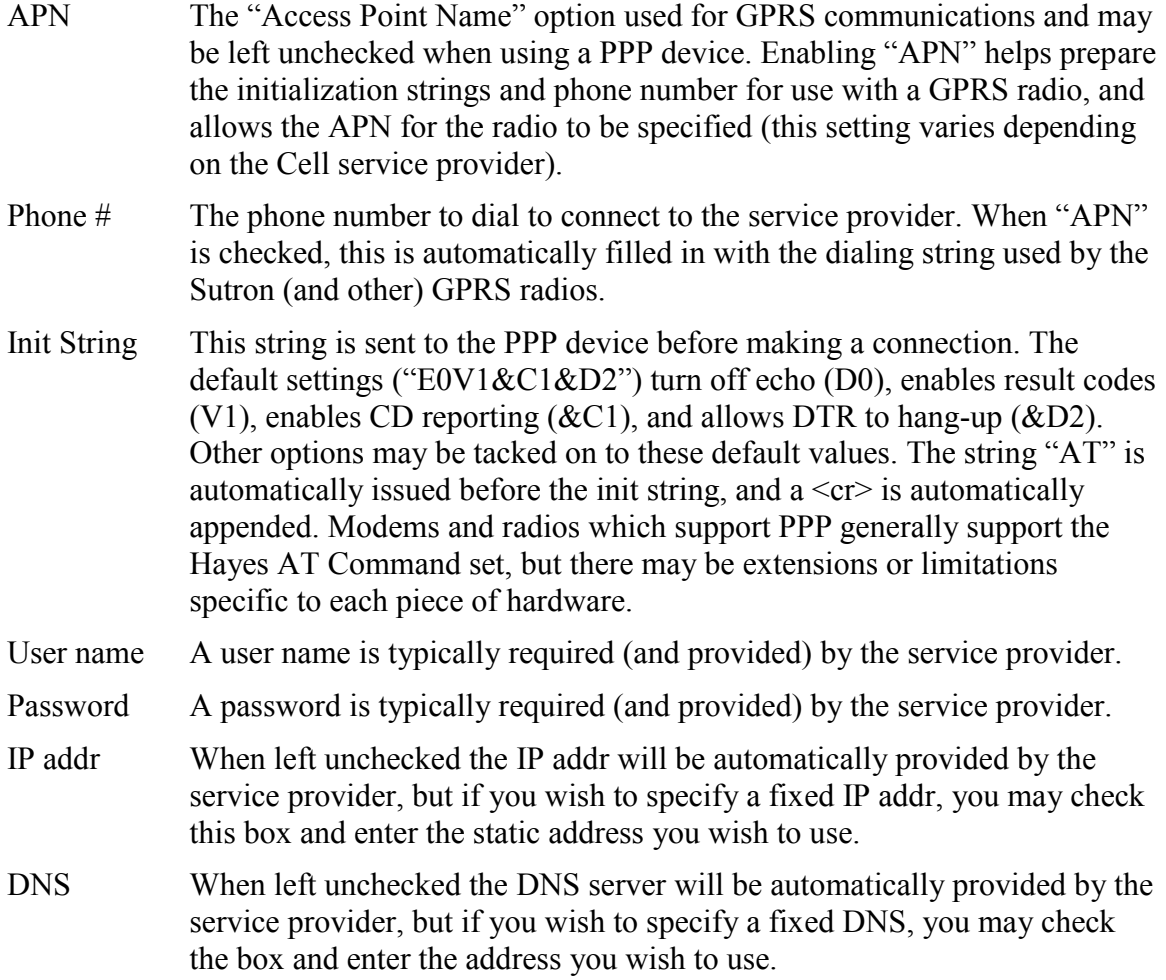

Timeout This is a timeout in seconds for how long to wait for a connection to be made. Depending on the device and type of service, the time required to connect can be fairly long and hence the default is 60 seconds.

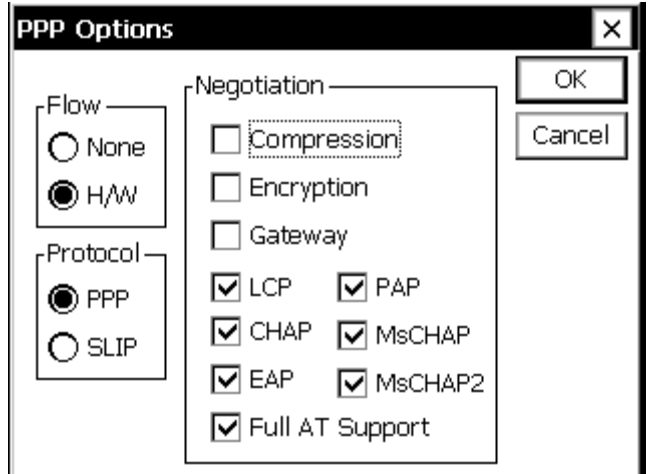

**Figure 5: PPP Options Dialog** 

The PPP Options dialog provides even more options related to connecting to a service provider. The defaults are generally acceptable, but a specific device may require a specific configuration. Here are the options provided by this dialog:

Flow This setting determines if H/W flow control (RTS/CTS) is used with the serial port communicating with the PPP device. Because SSP uses long buffers, and smart devices can introduce indeterminate transmission delays, it is highly recommended to enable H/W flow control. To function correctly, RTS/CTS flow control must also be enabled in the modem. The standard Hayes command for doing this is "ATK3<cr>", or just "K3" if added to the Modem Initialization string. However, since other commands will be sent to the device before the Modem Initialization string is sent, it's recommended that this setting be stored in the default profile. With a Hayes compatible modem connected to COM2:, this is how you would manually do so from command line:

```
\Flash Disk>PASSTHRU COM2:
Passthru operation has begun (press ESC ESC ESC to abort)
AT
OK
ATK3&W
OK
```
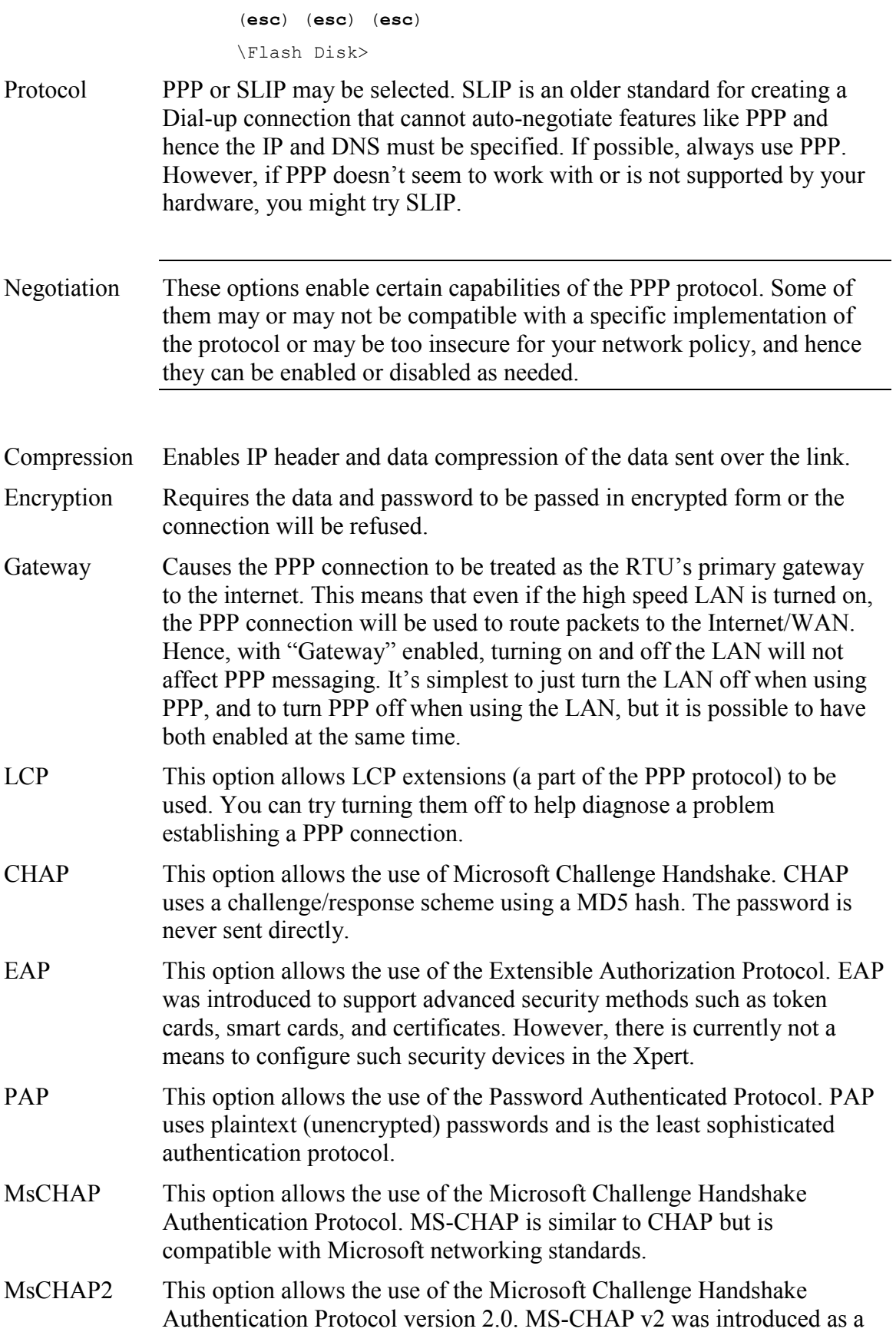

more secure variation of MS-CHAP.

Full AT Support Unchecking this box will eliminate some of the standard AT initialization commands that modems without full AT compatibility may not support. Be sure to place any initializations your modem does need in the Init String.

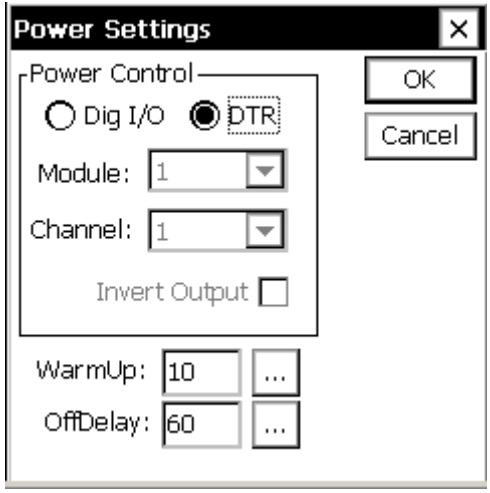

**Figure 6: Power Settings Dialog** 

The Power Settings dialog provides additional options related to powering up the PPP device. Here are the options provided by this dialog:

- Power Control When a serial PPP connection is made, DTR is always asserted to the device. In addition power to the device may be controlled by a digital switch or relay controlled by a Digital I/O output port. When Dig I/O is selected, an I/O Module and Channel may be selected. This output will be turned "on" before a PPP or a <LAN> connection is attempted. The output is assumed to be open-collector, hence "on" means 0V is output. If the output instead uses positive logic, the "Invert Output" box may be checked. WarmUp The number of seconds to allow the PPP device to warm up after asserting power before trying to establish a connection.
- OffDelay Minimum number of seconds to leave the device powered on, after any type of power on event. For example an alarm message will power up the device outside of the normal power interval, and leave it on for OffDelay seconds. This allows a period of time when other messages may be sent without incurring the penalty of powering down and back up the device, and/or a master station may send requests.

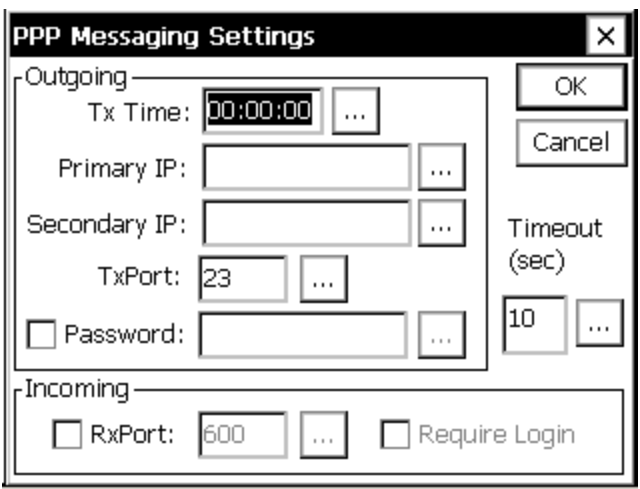

**Figure 7: Messaging Settings** 

The PPP Messaging Settings dialog provides additional options related to transmitting messages to the PPP device. Here are the options provided by this dialog:

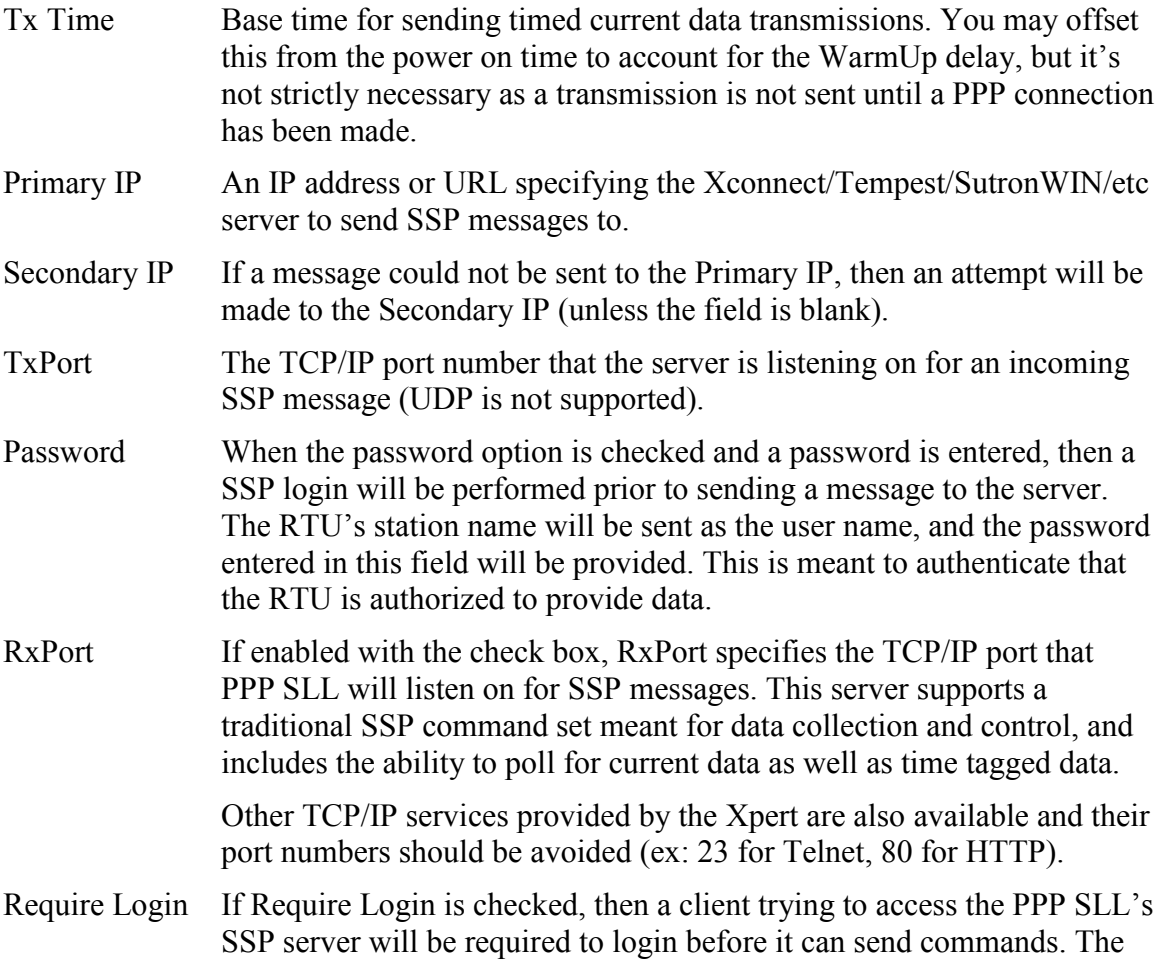

standard system user names and passwords are used.

Timeout (sec) This is how long to wait (in seconds) for an acknowledgement of a transmitted message before reporting a failure. The number will vary with the latency of the device and the network, but the default of 10 seconds should provide sufficient slack in most cases. Typically a connection which is not working will fail outright. A server receiving a message, but not replying to it would be an abnormal situation as TCP/IP performs error detection and recovery.

These same configuration options may be selected and edited using the 9210's front panel display. First select the "PPP Menu" from the main menu and press \* to enter.

PPP (\*) (<>=choose options)

From inside this menu you may select from either:

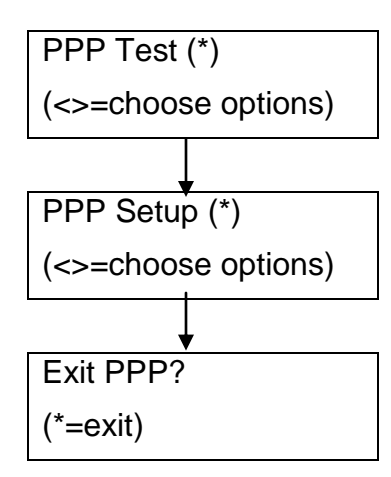

The PPP Test menu is listed at the end of the TESTING section of this manual, the setup menu is broken up in to 3 sections:

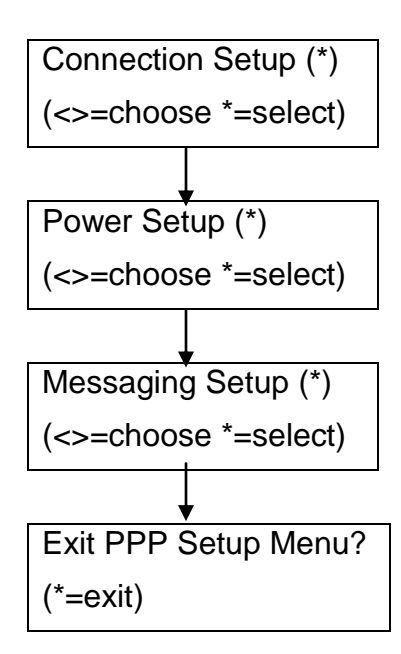

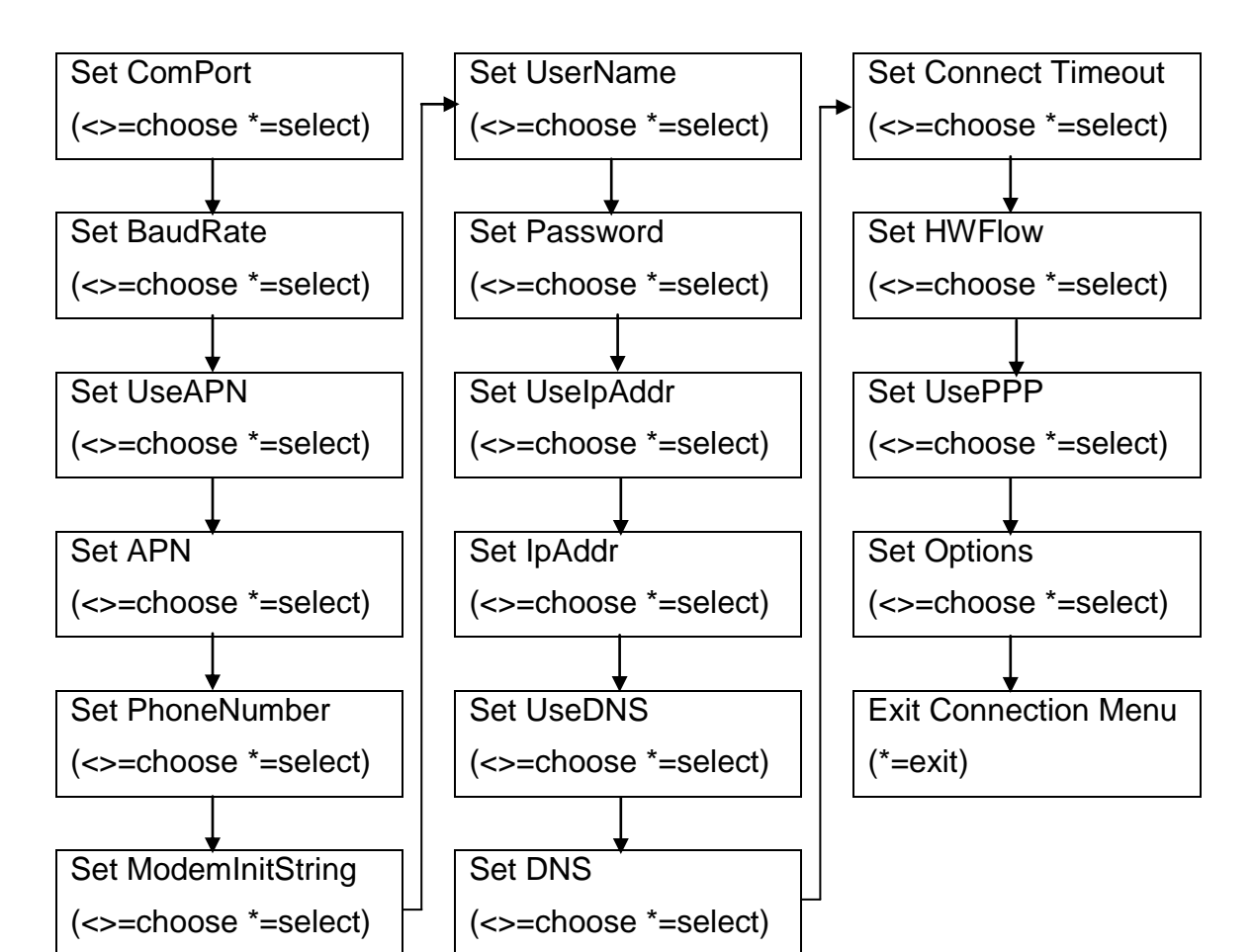

#### <span id="page-16-0"></span>**Front Panel Connection Setup Menu**

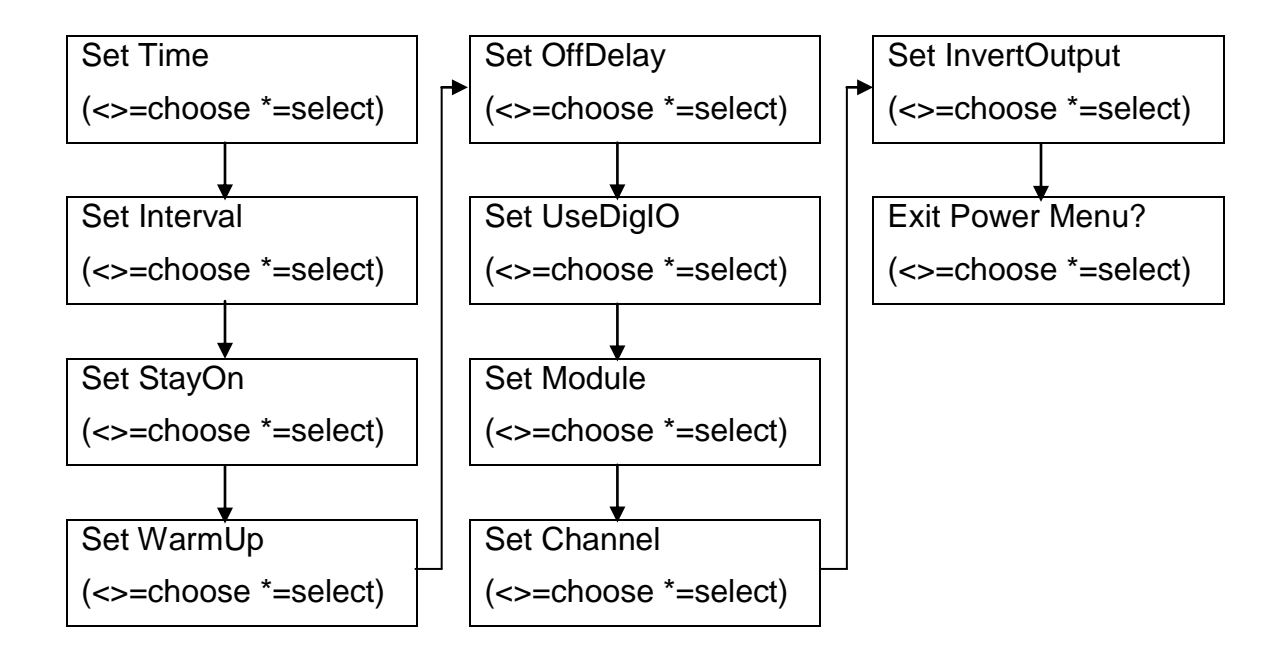

#### <span id="page-17-0"></span>**Front Panel Power Setup Menu**

#### <span id="page-17-1"></span>**Front Panel Messaging Setup Menu**

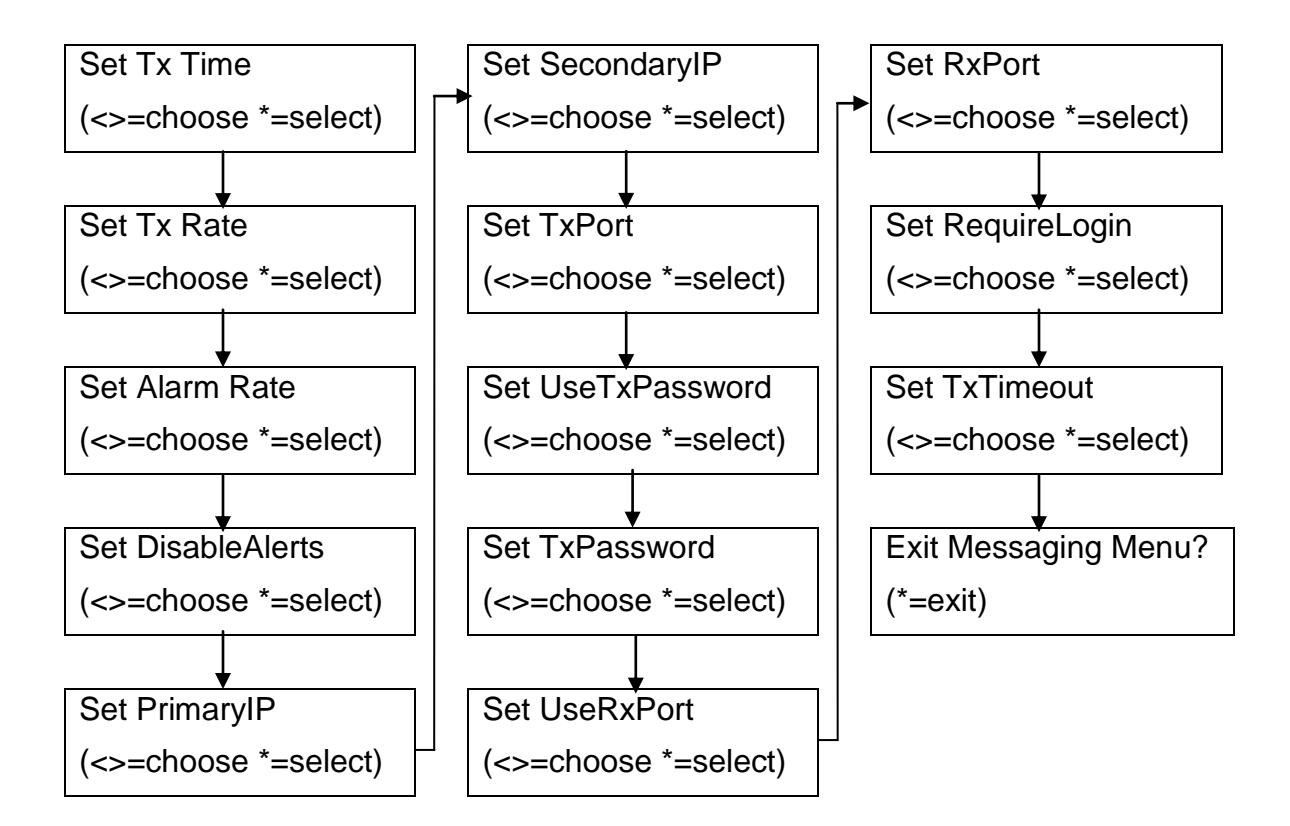

## <span id="page-18-0"></span>**TESTING PPP OPERATIONS.**

This section describes how the PPP Test dialog may be used to test out PPP communications. The PPP Test dialog may be accessed by selecting the PPP tab.

## <span id="page-18-1"></span>The PPP Test Dialog

The PPP Test Dialog (as shown in Figure 8) may be used to test SSP communications over PPP, and examine the communication status.

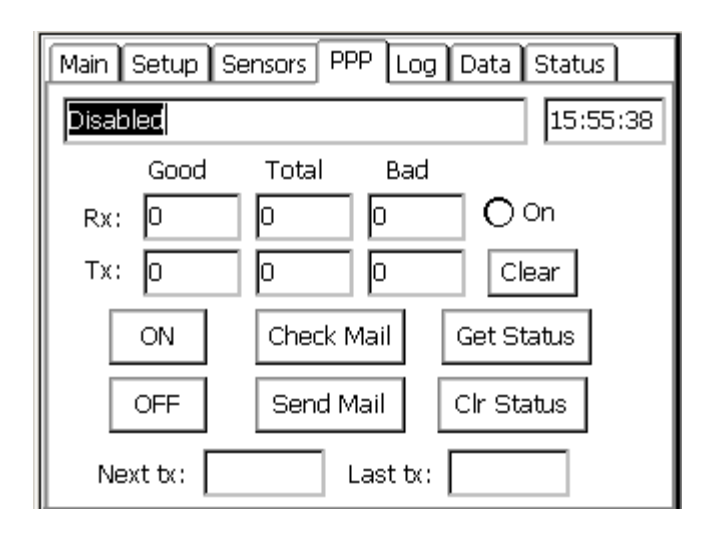

**Figure 8: PPP Test Dialog** 

The fields in the PPP Test dialog are defined as follows:

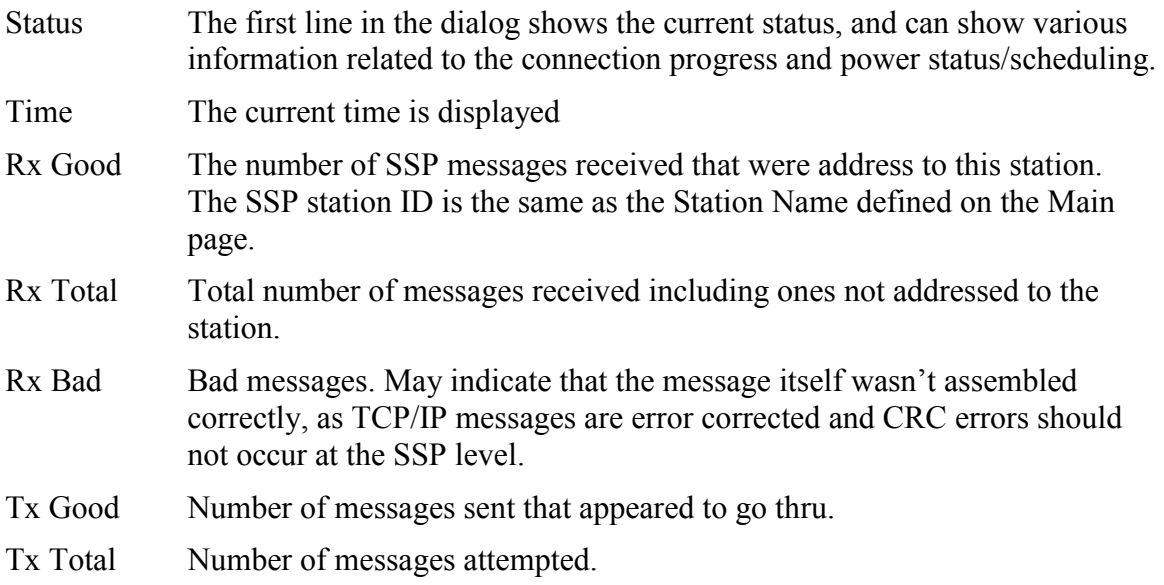

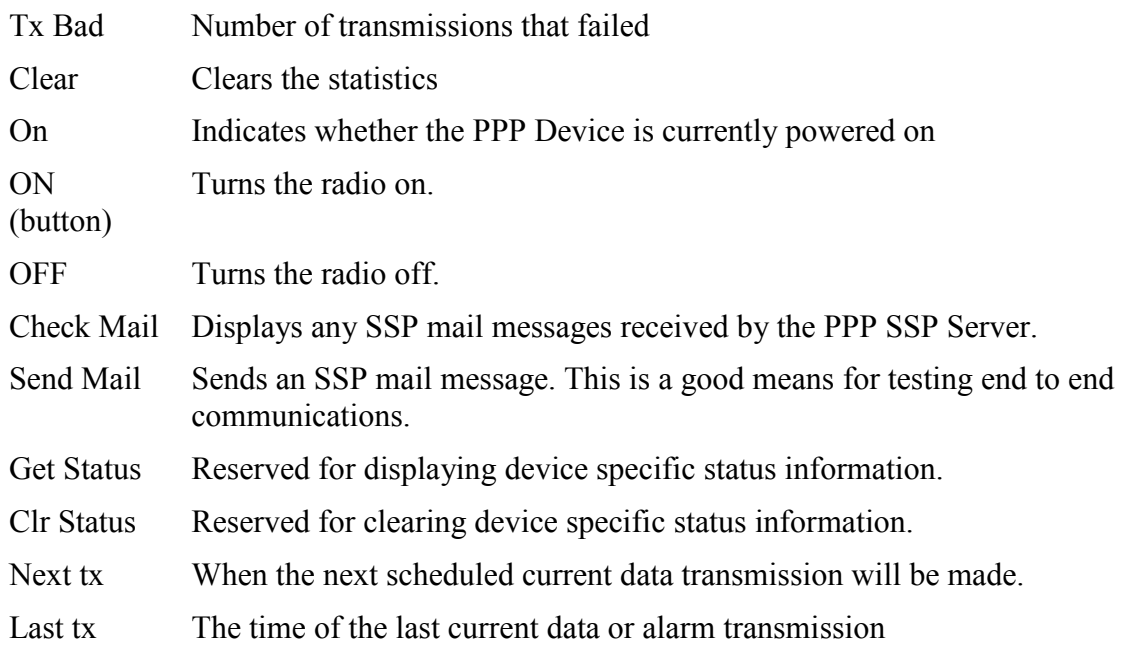

The message counts only apply to messages transmitted or received by the PPP SSP Server (see RxPort) or related to PPP current data or alarm reporting.

Testing can also be performed using the 9210's Front Panel interface. The abilities are very similar to the GUI dialog. Here is a list of the options:

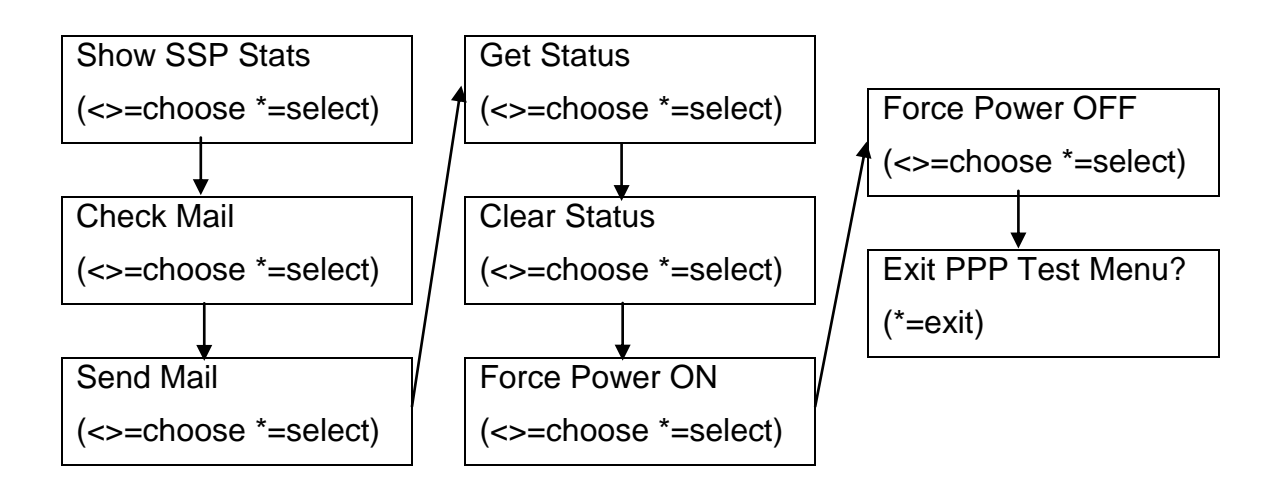

Notes:

- 1. The mail message defaults to "TEST MESSAGE". When prompted for "# Bytes to Send" you may issue a length up to 999 bytes. If you increase the number, the message will be copied over and over to fulfill the desired length.
- 2. The SSP Stats option will flash the PPP status on the screen for 2 seconds, the power state for 2 seconds, the time of Next Tx for 2 seconds, the time of Last Tx for 2 seconds, and then finally the SSP stats for 5 seconds.

3. The Get Status option will show a scrolling box displaying a device specific status. Press \* when finished viewing. This command is currently not supported.

#### <span id="page-20-0"></span>Troubleshooting

- 1. Did you check to make sure that Remote, Coms, Basic, or any other part of the system isn't trying to use the comport you wish to use for PPP? Issuing "status" at the command prompt will list all ports that Remote has been configured to support.
- 2. Did you check to make sure the LAN device is turned off?
- 3. Have you configured your PPP device with H/W flow control enabled by default? You may also wish to clear out any inadvertent settings by setting the device back to factory defaults. For a standard Hayes compatible modem you would issue the command "AT&F<cr>" to restore factory defaults. H/W flow control is typically enabled by issuing "ATK3<cr>", and the new settings can be made permanent by issuing "AT&W<cr>".
- 4. If you just configured a serial port for the first time, have you tried rebooting the unit?
- 5. Observe the PPP diagnostics page while a connection is attempted and verify that connections are being scheduled, and watch for an issue during the connection negotiation.
- 6. Verify that the PPP device is being powered up correctly by pressing ON in the PPP diagnostics page.
- 7. Issuing "report high" or even "report debug" at the command prompt is a good means to get real time diagnostic information about the performance of the PPP SLL and the system in general. You can monitor SSP messaging by issuing "report ssp".
- 8. The system status page will show information about the most recent diagnostic messages and the current state of the PPP device. This can also be displayed on demand at the command prompt with the "info" command.
- 9. The system.log can be examined to look for status messages.
- 10. Use the PPP Diagnostic page to send test mail messages. Be sure to try some messages with a long length (ex: 1000 bytes) to make sure that flow control is working correctly.
- 11. Contact Sutron Customer Support at 703-406-2800.